# DURIA<sup>2</sup> **Installation I/II**

## **Client Installation**

**Duria eG**  $16.03.2015 - mr$ 

#### Inhalt

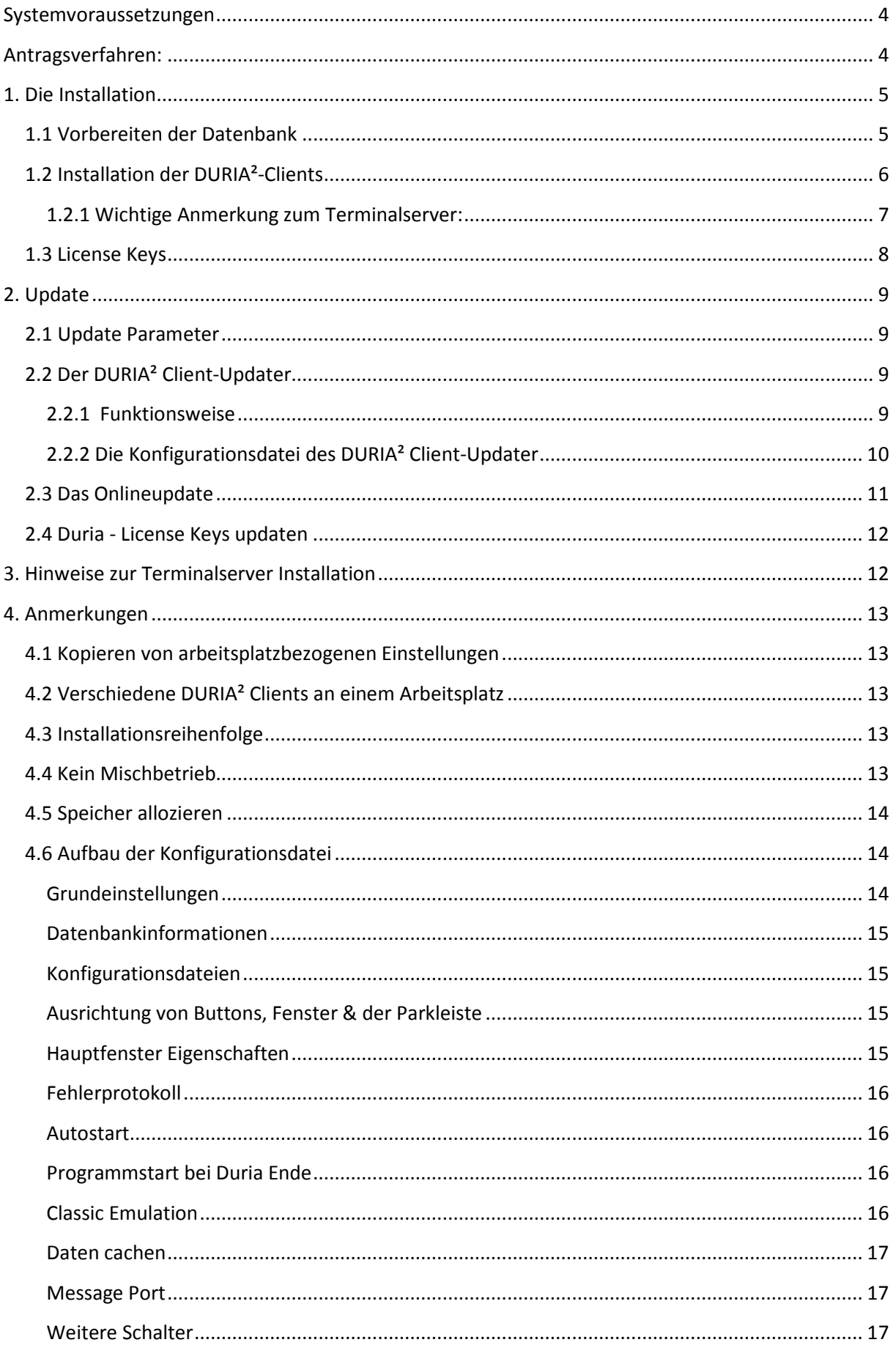

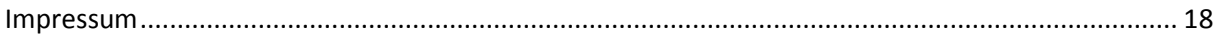

## **Systemvoraussetzungen**

Systemvoraussetzungen für DURIA²

- **Windows® 7, Windows® 8, Windows® Server 2008 R2, Windows® Server 2012 R2**
- **DirectX 9**
- **Windows Media Player 9**
- **min. Intel® Core™ Duo E4500 mit 2.2 GHz und 2GB RAM**
- **min. Bildschirmauflösung 1280 x 1024**
- **InterSystems Caché Datenbank (min. Vers. 2010)**
- **mind. einen GDI-fähigen Drucker (Laser/Tintenstrahler)**
- **keine installierten Ergänzungsupdates (falls Duria Classic Umstellung)**

#### Ungeeignet für DURIA²

- **Linux, Mac OS, Windows 2000**
- **Intel ® Celeron™ Prozessoren**
- **Betrieb des Servers in einer VM (Virtual Box, VM Ware Player usw.)**

Bei einer Standardinstallation mit mehreren Arbeitsplätzen müssen auf jedem Client zwingend die folgenden Ports freigegeben sein:

- **1023 (Caché Verbindung)**
- **12345 (Message System, sowie TK & WL Kommunikation)**
- **12346 (ggf. mehr)**
- **12349**

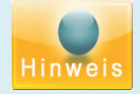

Der Duria Caché Server sollte grundsätzlich **nicht** in einer virtuellen Maschine (VM) laufen nur um das Intersystems-Caché Lizenzkostenmodell zu umgehen.

Die dadurch verursachten Performanceeinbußen und ggf. auftretenden Probleme stehen außerhalb jeder Relation zum gewünschten Nutzen. Wir können keinerlei Support für so entstandene Fehler oder Performancemängel anbieten!

Bitte achten Sie darauf, dass die Datei *Cache.key* vor der DURIA² Installation bereits auf dem System eingespielt wurde. Ansonsten kann es zu Problemen beim Einspielen der Updates kommen.

## **Antragsverfahren:**

Das System wird der Praxis ggf. präsentiert. Im Anschluss wird der DURIA² Antrag durch das Duria Support Center (DSC) ausgefüllt. Der komplett ausgefüllte Antrag wird an die Duria eG übersendet. Sollte der Antrag bewilligt werden, so erhält der Supporter die notwendige Information durch die Duria eG. Die Praxis/das DSC kann nun die Mitgliedschaft und die Caché-Lizenz beantragen (spätestens zwei Wochen vor der eigentlichen Installation). Im Anschluss erhält das DSC die Licensekeys und die Praxis alle DURIA² Unterlagen. Erst jetzt kann das DSC installieren

Nach der Installation ist der Installationsbogen (Checkliste) durch das DSC und die Praxis auszufüllen. Der Installationsbogen wird an die Duria eG übermittelt. Schulung & Betreuung erfolgt nun durch das DSC, bzw. die Duria eG (wenn vorher vereinbart).

Nach ca. einer Woche erfolgt eine Einwahl durch die Duria eG, um diverse Parameter zu prüfen. Auf Wunsch kann diese Einwahl auch direkt nach der Installation erfolgen.

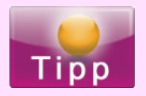

**Es ist stets das aktuelle Antragsformular (Händlerbereich Duria Homepage) zu verwenden. Geblockte Installationstermine können ebenfalls im Händlerbereich eingesehen werden.** 

## **1. Die Installation**

#### **1.1 Vorbereiten der Datenbank**

- Die Datenbank wird wie ein gewöhnliches *DURIA classic* System aufgesetzt und installiert
- Entfernen Sie die überflüssigen Praxisstände
- Führen Sie die Routine *^jJAVASET* in jedem Praxis-Namespace aus (beginnend mit dem Hauptnamespace - also dem Namespace in dem der TK später erzeugt wird)

Bitte achten Sie bei mehreren Ständen auch darauf, dass das Global *^UCI* richtig definiert ist!

^UCI(1)=PRAX1'Stand-1 Dr. Mustermann ^UCI(2)=PRAX2'Stand-2 Dr. Musterfrau

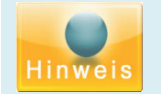

**Der Terminkalender, sowie die Wartelisten sind nicht abwärtskompatibel zu DURIA classic!**

Stellen Sie sicher, dass die Routine *^jSERVER* immer als Prozess nach dem Datenbankstart läuft. Dazu muss folgender Global Eintrag im Namespace **SYSTEM** vorhanden sein:

```
^CFG("CACHEJOB","JAVA")=^jSERVER["PRAX1"]
```
Dieser Eintrag bewirkt, dass die Routine auch wirklich beim Caché Start als Prozess im Namespace PRAX1 ausgeführt wird.

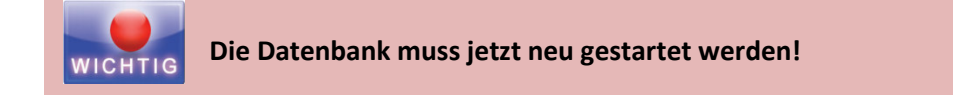

#### **1.2 Installation der DURIA² DURIA²-Clients**

**Anmerkungen und Hinweise zu möglichen Fehlern finden Sie in der Dokumentation**  "Fehlercodes.pdf" auf der Installations-DVD. **Hinweis** 

Kopieren Sie den Inhalt der DURIA<sup>2</sup> Installations-DVD in einen Ordner Ihres Netzwerks. Auf dieses Verzeichnis müssen alle zukünftigen Arbeitsplätze zugreifen können (inkl. Schreibrecht).

Stellen Sie sicher, dass der Prozess **^SERVER** in der Umgebung der **Intersystems Caché Datenbank** läuft.

Führen Sie die das Programm *DURIA2\_Install.exe* in besagtem Netzwerk-Ordner aus. Es öffnet sich das DURIA<sup>2</sup> Installationsprogramm.

Sollte sich die Datei *install.ini* im selben Verzeichnis befinden, so wird das Installationsprogramm anbieten, die hier definierten Werte für die aktuelle Installation zu übernehmen.

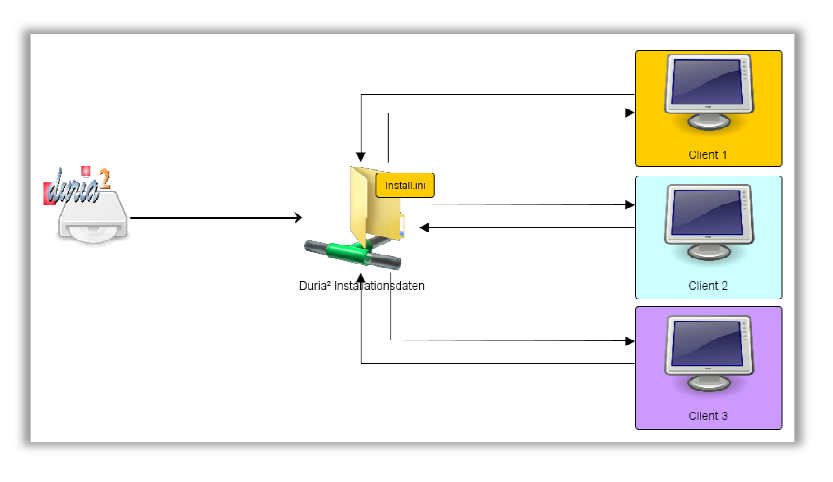

Definieren Sie die gewünschten Parameter in den einzelnen Reitern. Sind alle Einstellungen getroffen, so wählen Sie **Fertig.** 

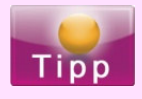

**Verwenden Sie bei der Einrichtung des Archivs auf allen DURIA² Clients den gleichen Netzlaufwerksbuchstaben. So kann ggf. später das Archiv einfach verlagert werden.**

Das Installationsprogramm prüft nun, ob eine Installation mit den gewünschten Parametern möglich ist. Sind alle Kriterien erfüllt, wird der Client installiert und eine neue *install.ini* erzeugt. Die Konfigurationsdatei enthält die Installations-Parameter des aktuellen Clients und kann bei der Installation weiterer Clients verwendet werden, um so die bereits getätigten Einstellungen direkt zu übernehmen. es aktuellen Clients und kann bei der<br>bereits getätigten Einstellungen direkt zu<br>; sowie die Benutzerdaten und ggf. die<br>müssen.<br>nen nicht durch den Anwender abgewählt

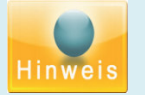

**Denken Sie daran, dass die Clientbezeichnung sowie die Benutzerdaten und ggf. die**  Ports noch bei jedem Client angepasst werden müssen.

Einige Einstellungen werden immer vorgenommen und können nicht durch den Anwende werden (z.B. DURIA classic Startmakro löschen).

Beim Erststart des DURIA<sup>2</sup> Clients werden die wichtigsten Einstellungen automatisch vorgenommen. Der Client wird im Anschluss beendet und muss entsprechend neu gestartet werden.

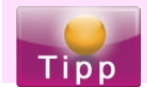

Befinden sich bereits Licensekeys im Unterordner *duria/duria2/keys,* so werden **diese direkt mit installiert.**

#### **1.2.1 Wichtige Anmerkung zum Terminalserver:**

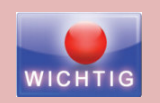

#### **Terminalserver:**

**Domänen-Benutzer werden unter Windows als "{Benutzername}.{Domäne}" angelegt. Das DURIA²-Installationsprogramm kann jedoch nicht erkennen, ob es sich bei einer Terminalserver-Installation um normale Benutzer oder um Domänen-Benutzer handelt. Deshalb werden sowohl die Verknüpfungen im Startmenü als auch die auf dem Desktop bei der Installation von DURIA² immer in einem Verzeichnis für normale Benutzer angelegt.** 

 $\overline{a}$ Beispiel

Sie Haben einen Domänen-Benutzer Duria und die Domäne duria.de.

Unter Windows ist das Benutzer-Verzeichnis: *Duria.duria.de*. Das DURIA²-Installationsprogramm legt aber die Verknüpfungen im Verzeichnis: *Duria* an.

Also müssen Sie die Ordner:

- *AppData*
- *Desktop*

aus dem Verzeichnis *Duria* in das Verzeichnis *Duria.duria.de* verschieben.

#### **1.3 License Keys**

Die DURIA<sup>2</sup> License Keys sind Schlüsseldateien, welche sich im Unterverzeichnis */keys* eines jeden DURIA² Clients befinden müssen. Die Dateiendung einer License License Key Datei lautet *.d2key*. Für jede hinterlegte LANR existiert genau eine Schlüsseldatei, welche den entsprechenden Arzt dazu berechtigt, DURIA² zu nutzen.

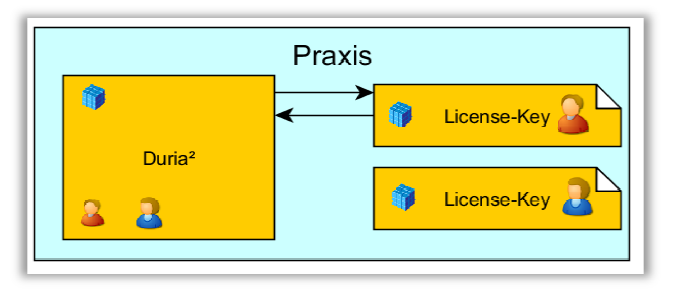

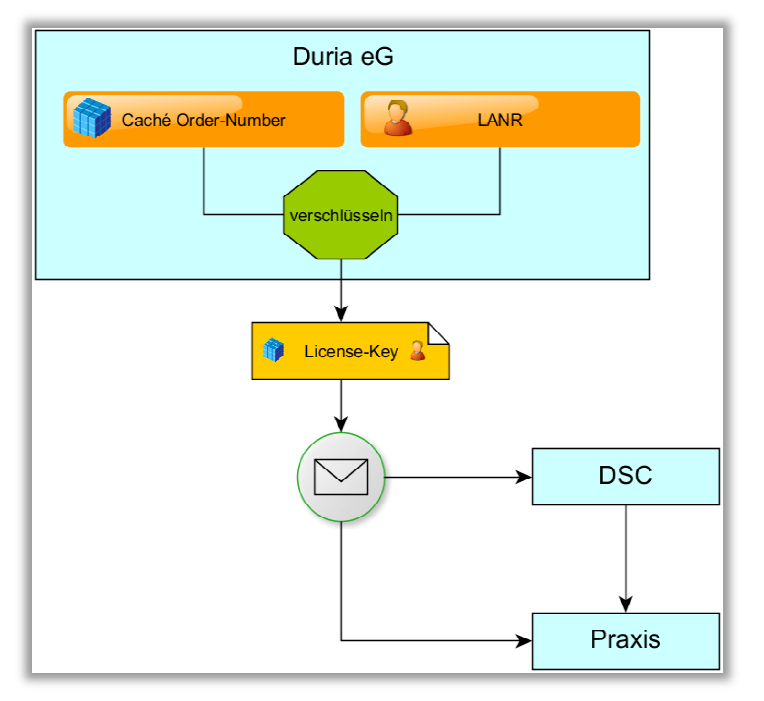

Die License Keys können direkt bei der Duria eG angefordert werden.

Sie werden per E-Mail oder CD/DVD an die Praxis, bzw. an das DSC versendet.

Die Duria eG benötigt dazu alle in der Praxis verwendeten **LANRs** und die Caché Order Number der verwendeten Caché Version (ZZZUP).

Zu Testzwecken lassen sich folgende LANRs ohne License License Key vergeben:

**111111111, 999999999, 123456789, 1, 987654321** 

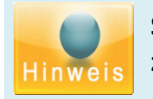

**Sollten weitere Praxisstände existieren, werden die dort hinterlegten LANRs ebenfalls zur Prüfung herangezogen und müssen ggf. entsprechend gelöscht werden.**

## **2. Update**

### **2.1 Update Parameter**

Um in DURIA<sup>2</sup> die Hauptupdates einspielen zu können, muss das Updatelaufwerk (das Laufwerk in welchem die DURIA<sup>2</sup> Update CD/DVD eingelegt wird) am Server definiert werden. Geben Sie dazu an besagtem Rechner den Befehl UPDATEP ein und wählen Sie den entsprechenden Pfad aus.

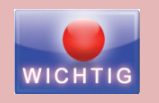

Teile des Updates werden in einer Classic-Emulation unter DURIA<sup>2</sup> ausgeführt. Damit **dieser Programmteil ordnungsgemäß funktioniert, muss am Server im Classic Emulator das Archivlaufwerk hinterlegt sein. sein.** 

Sobald das Update-Laufwerk und die Archivparameter definiert sind, können die DURIA<sup>2</sup> Hauptupdates an diesem Rechner über den Befehl **UPDATE** eingespielt werden.

#### **2.2 Der DURIA² Client-Updater Updater**

Der DURIA<sup>2</sup> Client-Updater wird bei der regulären DURIA<sup>2</sup> Installation automatisch mit eingerichtet und sorgt dafür, dass alle DURIA<sup>2</sup> Clients versionsgleich sind. Der DURIA<sup>2</sup> Client-Updater ist, ebenso wie DURIA<sup>2</sup>, eine Java Applikation und benötigt dementsprechend eine Java Runtime Environment (JRE). , eine Java Applikation und benötigt dementsprechend eine Java Run<br>ur auf dem DURIA<sup>2</sup> Client:<br>cia2/Client**Update** . jar<br>cia2/init/cupdater . ini<br>cia2/[...]<br>ur im Updatepfad:<br>odate/Update . ini<br>odate/update . ini<br>vdate/[..

Dateistruktur auf dem DURIA² Client:

```
duria2/ClientUpdate.jar
duria2/init/cupdater.ini
duria2/[...]
```
Dateistruktur im Updatepfad:

**/update/DURIA2.JAR /update/update.ini /update/ [...]**

#### **2.2.1 Funktionsweise**

Um die Funktionen des DURIA<sup>2</sup> Client-Updaters gewährleisten zu können, müssen folgende Gegebenheiten vorliegen:

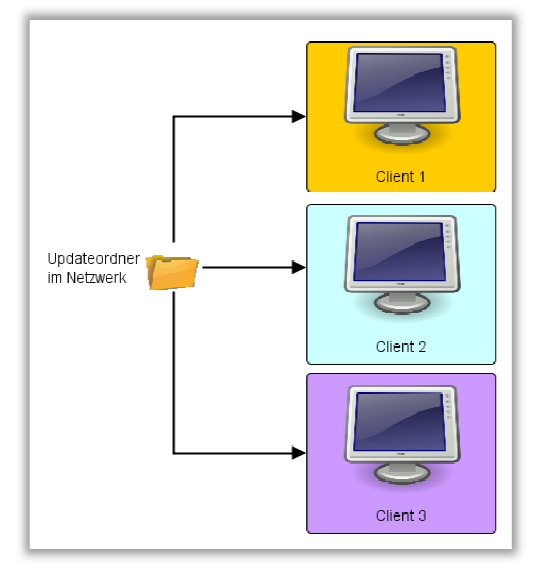

- Es muss ein Pfad im Netzwerk vorhanden sein, in dem immer das aktuelle DURIA² Update eingepflegt wird und auf welchen alle DURIA² Clients Zugriff haben. Diesen Pfad nennen wir fortan Updatepfad.
- Es muss zwingend die aktuelle *DURIA2.JAR* Datei in diesem Updatepfad vorhanden sein.
- Alle Rechner im Netzwerk sollten stets das gleiche Systemdatum besitzen

Wenn diese Vorgaben eingehalten werden, arbeitet der DURIA² Client-Updater eigenständig und hält alle Clients im Netz versionsgleich.

Deshalb wird beim DURIA² Start immer automatisch der DURIA²Client-Updater vorweg gestartet. Dieser vergleicht das Erstellungsdatum der aktuellen *Duria2.jar* Datei mit dem Datum der *Duria2.jar* Datei des Updatepfads und kopiert ggf. die neuere Version auf den aktuellen Rechner.

Im Anschluss wird die Datei *update.ini* ausgelesen und ggf. weitere Dateien aus dem Update Verzeichnis kopiert.

Sobald alle benötigten Dateien übertragen sind, wird im DURIA² Ordner die Datei *update.ok* durch den DURIA² Client-Updater generiert. Nach dem erfolgreichen Start von DURIA² wird diese automatisch wieder gelöscht. Kann DURIA² aus irgend welchen Gründen nicht starten, so bleibt diese Datei erhalten. Beim nächsten Start des DURIA² Client-Updaters erkennt dieser die bestehende Datei und versucht das Update erneut zu kopieren.

#### **2.2.2 Die Konfigurationsdatei des DURIA² Client-Updater**

Die Datei *cupdater.ini* enthält die Parameter des DURIA² Client-Updater und muss zwingend im Unterordner */init* vorhanden sein. Sie enthält Schlüsselpaare, anhand deren später das Update durchgeführt wird.

![](_page_9_Picture_190.jpeg)

![](_page_9_Picture_191.jpeg)

Zu beachten ist, dass die START Parameter der Konfigurationsdatei immer LNK-Dateien sein müssen. Die verschiedenen START-Anweisungen können beim Aufruf des *DURIA² Client-Updaters* mit übergeben werden, so dass unterschiedliche Verknüpfungen nach dem Update aufgerufen werden können (START1 - START<n>).

Im oberen Beispiel kann durch Übergabe des Parameters **START1** an den *DURIA² Client-Updater* der Link *D2.lnk* gestartet werden. Während bei Übergabe des Parameters **START2** die Verknüpfung *D2DEBUG.lnk* aufgerufen würde. Diese Verknüpfungen enthalten den eigentlichen Aufruf von DURIA².

![](_page_9_Picture_11.jpeg)

**Jeder Client muss nach dem Einspielen des Updates zwingend einmal neu gestartet werden!**

*Beispiel für den Aufruf des DURIA² Client-Updater:*

```
java -JAR Duria2ClientUpdate.jar START1
```
#### **Bitte denken Sie daran, dass jede DURIA²-Anpassung, für welche die Verknüpfung geändert werden muss (z.B. Speichererweiterung oder JRE Update), nicht in dieser Verknüpfung zu tätigen ist, sondern in der entsprechenden Zielverknüpfung (START1 - START<n>).**

#### **2.3 Das Onlineupdate**

Das Onlineupdate ist eine Möglichkeit, die installierten DURIA² Clients zwischen den regulären Updates immer auf dem aktuellsten Stand zu halten. Ein Client im Netz wird so eingerichtet, dass er nach neuen DURIA² Onlineupdates im Internet sucht und diese dann selbstständig herunterlädt. Eine funktionierende Installation des DURIA² Client-Updaters wird vorausgesetzt. Wichtige Korrekturen sind stets im Onlineupdate enthalten. Richten Sie das Onlineupdate bitte nur an einem Client ein, der auch täglich genutzt wird (z.B. Anmeldung).Die Hauptupdates müssen weiterhin per CD/DVD am Server eingespielt werden.

![](_page_10_Picture_6.jpeg)

**Nur ein Client darf diese Einstellungen erhalten !!!** 

**Dieser Client muss sowohl über Schreib-, als auch über Ausführberechtigungen verfügen (Start als Administrator wird empfohlen).** 

Um das Onlineupdate zu aktivieren, muss noch ein Login-Benutzer und das dazugehörige Passwort hinterlegt werden. Dazu rufen Sie den Befehl **UPDATE P** auf. Im Bereich DURIA² Onlineupdate hinterlegen Sie die entsprechenden Werte. Diese können bei der Duria-Hotline (**02421/2707-0**) erfragt werden. Setzen Sie den Schalter **Online-Update aktiv** auf **Ja**. Das Online Update muss **nicht** am Server eingerichtet werden.

Der so eingerichtete DURIA² Client wird täglich beim ersten Start prüfen, ob eine neue DURIA² Version zum Download bereit steht und diese dann auf Wunsch herunter laden. Dieser Vorgang kann einige Zeit in Anspruch nehmen. Möchten Sie den Download später manuell starten, geben Sie einfach den Befehl **UPDATE** ein und wählen im dann den Menüpunkt **Onlineupdate** aus.

![](_page_10_Picture_11.jpeg)

Bitte installieren Sie immer erst **alle** DUIRA² Clients bevor Sie an einem Arbeitsplatz das Onlineupdate aktivieren. Ansonsten können Versionskonflikte auftreten, welche die Installation weiterer Clients verhindern.

Bitte starten Sie alle Clients nach dem Einspielen des Updates erneut - angefangen mit dem Update-Client (Dies gilt auch für alle regulären Updates von CD/DVD).

![](_page_10_Picture_14.jpeg)

**Spielen Sie niemals die DURIA classic Ergänzungen ein ! DURIA² erhält alle Korrekturen immer über eigene Updates.**

Alle Clients müssen vor einem Online-Update bereits einmal (mit aktuellem Hauptupdatestand) gestartet worden sein.

#### **2.4 Duria - License Keys updaten updaten**

Kopieren Sie einfach die DURIA<sup>2</sup> License Keys in den DURIA<sup>2</sup> Update-Ordner. Der DURIA<sup>2</sup> Client-Updater verteilt dann automatisch alle Schlüssel entsprechend auf die DURIA<sup>2</sup> Clients. Alternativ kann man den Befehl **UPDATE** nutzen. Im darauf folgenden Menü wählt man den Punkt **Benutzer License Key updaten**. Jetzt kann der Key ausgewählt werden. Nach der Auswahl updaten sich die Clients beim nächsten Neustart.

![](_page_11_Picture_152.jpeg)

## **3. Hinweise zur Terminalserver Installation**

Voraussetzungen für die Installation via Terminalserver:

- Laufende Datenbank (optimal auf separatem Rechner)
- Für jede TerminalServer Verbindung muss ein eigenes DURIA<sup>2</sup> installiert werden
- Für jede Verbindung existiert in DURIA<sup>2</sup> eine eigene Clientbezeichnung
- Für jede Verbindung wird ein eigener Messageport vergeben (Schrittfolge: 3 oder mehr)
- Geräteanbindung erfolgt über das Netzwerk

![](_page_11_Figure_12.jpeg)

#### *Beispiel:*

![](_page_12_Picture_1.jpeg)

*Die Arbeitsplätze außerhalb des Terminalservers (im Beispiel CL\_3 und CL\_4) können theoretisch alle den gleichen Messageport verwenden. Wir raten jedoch davon ab! Die Clients, welche auf dem Terminalserver laufen, müssen zwingend separate Messageports erhalten!*

Wir empfehlen auf Grund der Farbreduktion das Farbschema **Simple\_TS** zu verwenden!

Handelt es sich nicht um einen einzelnen Heimarbeitsplatz, sondern zum Beispiel um eine ortsübergreifende Praxis, dann ist der Terminalserver zwingend auf einem separatem Rechner zu installieren und nicht etwa auf dem Datenbankserver!

![](_page_12_Picture_5.jpeg)

**Sollen mehr als ein DURIA² Client an einem Arbeitsplatz laufen, so muss jeder Client separat auf diesem Arbeitsplatz installiert sein (eigene Bezeichnung und eigener Kommunikationsport).** 

## **4. Anmerkungen**

#### **4.1 Kopieren von arbeitsplatzbezogenen Einstellungen**

Über den Befehl **PARA COPY** können Sie lokale Einstellungen von einem Arbeitsplatz auf alle anderen Arbeitsplätze kopieren.

#### **4.2 Verschiedene DURIA² Clients an einem Arbeitsplatz**

Sollte ein Arbeitsplatz auf verschiedene DURIA Server zugreifen müssen, so installieren Sie auf jeden Fall zwei unterschiedliche Clients und arbeiten Sie auf keinen Fall einfach nur mit unterschiedlichen Konfigurationsdateien!

#### **4.3 Installationsreihenfolge**

Die Installationsreihenfolge sollte wie folgt aussehen:

- 1. Alle DURIA² Clients installieren (angefangen am Server).
- 2. Alle DURIA² Clients auf den neusten Stand updaten.
- 3. Alle DURIA² Clients konfigurieren (angefangen am Server).

#### **4.4 Kein Mischbetrieb**

Grundsätzlich darf im alltäglichen Praxisgeschehen kein Mischbetrieb (**DURIA classic** vs. **DURIA²**) gefahren werden. Während der Installation (oder auf Anweisung der Duria eG) kann diese Vorgabe vernachlässigt werden.

#### **4.5 Speicher allozieren**

Der allozierte Speicherbereich kann optional als Parameter in der Startverknüpfung geändert werden:

Minimal: -Xms<Größe>m Maximal: -Xmx<Größe>m

Beispiel für eine minimale Zuweisung von 250MB und eine maximale Zuweisung von 1024 MB:

![](_page_13_Picture_5.jpeg)

#### **4.6 Aufbau der Konfigurationsdatei**

Die Datei *duria2/init/config.ini* enthält die wichtigsten Einstellungen der jeweiligen Clients. Der Aufbau der Datei setzt sich aus Bereichsbezeichnungen und Schlüsselpaaren zusammen.

![](_page_13_Figure_8.jpeg)

#### **Grundeinstellungen**

Im Bereich **telnet** werden wichtige Grundeinstellungen für die Verbindungsaufnahme und Startprozedur vorgenommen.

![](_page_13_Picture_182.jpeg)

![](_page_14_Picture_220.jpeg)

#### **Datenbankinformationen**

Die Datenbankinformationen befinden sich im die Bereich.

![](_page_14_Picture_221.jpeg)

#### **Konfigurationsdateien**

Der Bereich **configfile** definiert die verwendeten Fallback-Konfigurationsdateien für den Client.

![](_page_14_Picture_222.jpeg)

#### **Ausrichtung von Buttons, Fenster & der Parkleiste**

Hier lassen sich bestimmte Positionen von Programmmodulen einstellen.

![](_page_14_Picture_223.jpeg)

#### **Hauptfenster Eigenschaften**

Hier lassen sich diverse Fenstereinstellungen definieren.

![](_page_14_Picture_224.jpeg)

![](_page_15_Picture_193.jpeg)

#### **Fehlerprotokoll**

Behandlung von Fehlern unter DURIA².

![](_page_15_Picture_194.jpeg)

#### **Autostart**

Lokale Programme die mit Duria2 gestartet werden sollen. Es können jeweils bis zu 10 Programme ausgeführt werden.

![](_page_15_Picture_195.jpeg)

![](_page_15_Picture_196.jpeg)

#### **Programmstart bei Duria Ende**

Lokale Programme die beim Beenden von Duria2 gestartet werden sollen. Es können bis zu 10 externe Programme ausgeführt werden.

![](_page_15_Picture_197.jpeg)

#### **Classic Emulation**

![](_page_15_Picture_198.jpeg)

![](_page_15_Picture_14.jpeg)

#### **Diese Angaben sind sowohl für das Onlineupdate, als auch für alle emulierten Classic-Prozesse wichtig!**

Diese Angaben können auch innerhalb von DURIA² definiert werden. Der Befehl lautet **PARA CLIENT**. Im Reiter **Classic** können dann die entsprechenden Daten hinterlegt werden.

Bitte prüfen Sie nach der Installation und vor dem ersten Updaten, ob der Befehl **CLASSIC** in DURIA² funktioniert (Ein DURIA classic Client wird als Tab in DURIA² geöffnet).

![](_page_16_Picture_2.jpeg)

**Wenn das erste Update in DURIA² erfolgt, muss der Classic Client lauffähig sein! Ansonsten wird das Update nicht korrekt eingespielt! Denken Sie hierbei bitte auch an das Einspielen der License Keys vor dem ersten Update!** 

#### **Daten cachen**

Formular- und X-Programmdaten können in DURIA² gecached werden. Dies bedeutet, dass bereits geladene Formulare und X-Programme und die damit verbundenen Auswahllisten zum Teil im lokalen Arbeitsspeicher bleiben und beim erneuten Aufruf nicht wieder komplett geladen werden müssen. Dies ist gerade bei langsamen Netzwerken eine Möglichkeit den Datenfluss zu mindern. Allerdings muss entsprechend ausreichender Arbeitsspeicher vorhanden sein.

![](_page_16_Picture_185.jpeg)

#### **Message Port**

Die DURIA² Client kommunizieren grundsätzlich über den Port 12346. Dieser kann optional geändert werden

![](_page_16_Picture_186.jpeg)

#### **Weitere Schalter**

Weitere Einstellungen werden in diesem Bereich vorgenommen

![](_page_16_Picture_187.jpeg)

## **Impressum**

#### **Herausgeber**

 **Duria eG Kölner Landstr. 240 52351 Düren Tel: 02421/2707-0 / Fax: 02421/2707-122 Internet: www.Duria.de / e-mail: info@Duria.de Vorstand: Dr. rer. nat. E. Gehlen (Vorsitzender) Ulrich Driessen, Dr. med. Michael Wieder, Dr.-medic (RO) Andrea Bamberg Registergericht Düren GNR 232 / Steuernr.: 207 5707 0325** 

#### **Haftung**

Diese Dokumentation wurde mit größter Sorgfalt erstellt. Trotzdem können Fehler in der Angabe oder im Druck nicht vollständig ausgeschlossen werden. Haftungsansprüche gegen Herausgeber und Autoren, welche sich auf Schäden materieller oder ideeller Art beziehen, die durch die Nutzung oder Nichtnutzung der dargebotenen Informationen bzw. durch die Nutzung fehlerhafter und unvollständiger Informationen verursacht wurden, sind grundsätzlich ausgeschlossen, sofern seitens des Herausgebers und der Autoren kein nachweislich vorsätzliches oder grob fahrlässiges Verschulden vorliegt. Der Herausgeber behält es sich ausdrücklich vor, Teile der Seiten oder den gesamten Inhalt ohne gesonderte Ankündigung zu verändern, zu ergänzen oder zu löschen. Verwendete Firmen- und Markennamen sind evtl. gesetzlich geschützt und Eigentum der Firmen.